# ViPlex Express

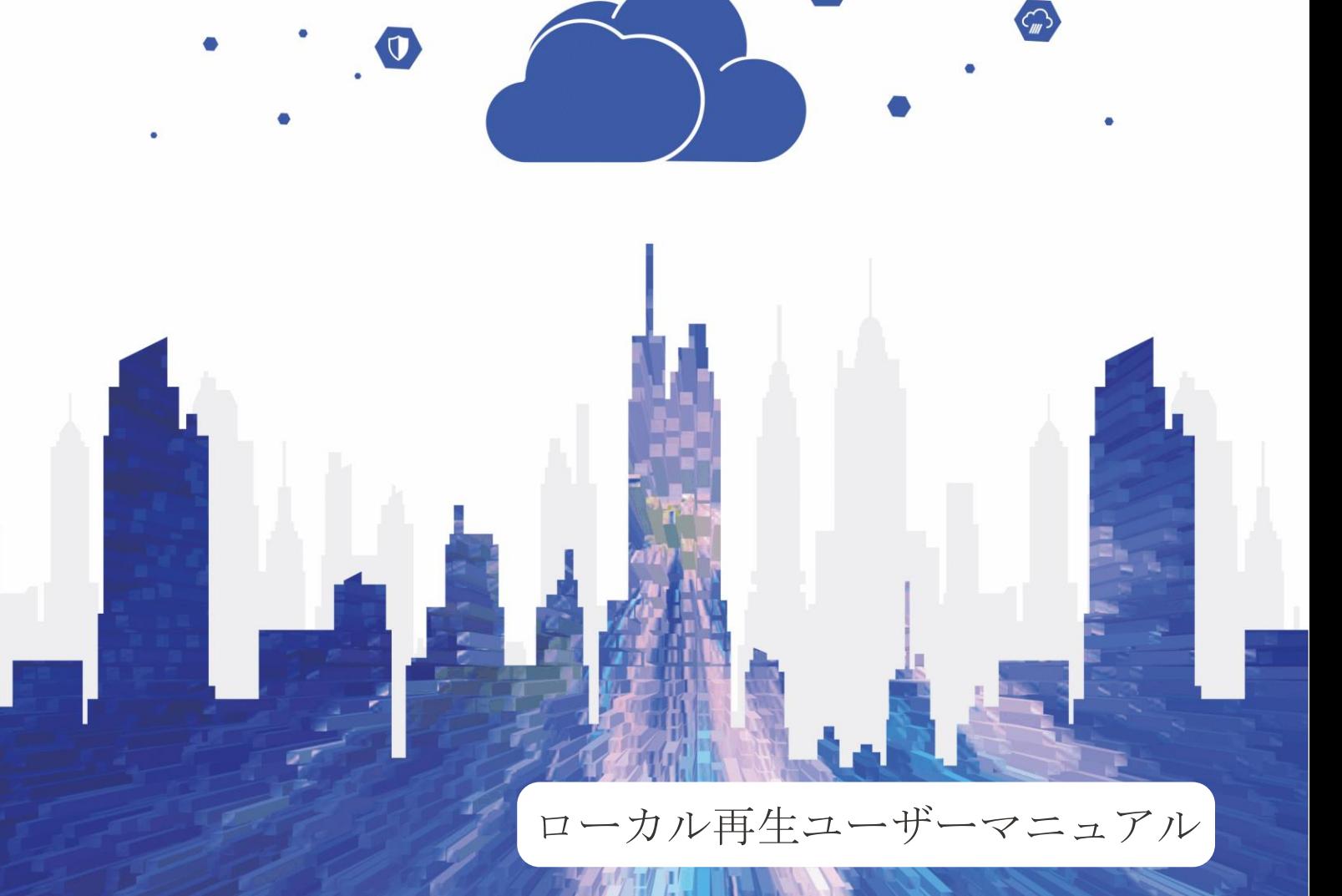

Aa

www.novastar-led.com/2010/2010/2010/2010 12:00:00 12:00:00 12:00:00 12:00:00 12:00:00 12:00:00 12:00:00 12:00

### 目次

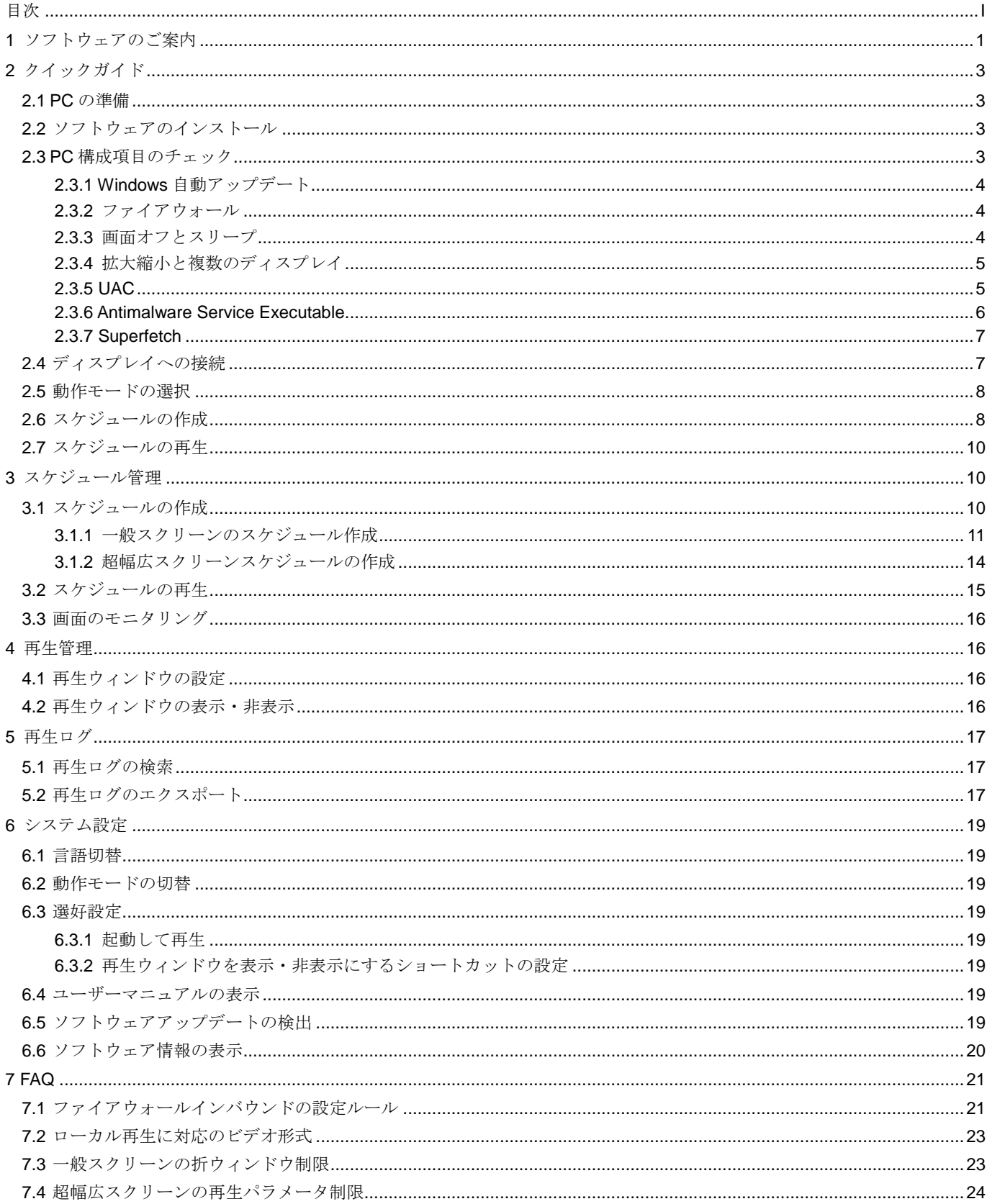

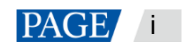

### 1 ソフトウェアのご案内

ViPlex Express はスケジュールを作成し LED ディスプレイ・LCD ディスプレイで再生を行う Windows オペレーシ ョンシステム向け PC 側ディスプレイ情報配信管理システムです。非同期再生モードの場合は、マルチメディアプレ イヤーの管理もできます。本文ではローカル再生モードの機能と操作についてご説明いたします。

ViPlex Express はクラウドに関するソリューションを構成する一部です。ローカル再生の起動画面において左側のメ ニューから「クラウドプラットフォーム」を選択し、関連情報を表示できます。

#### **2** つの動作モード

ViPlex Express は動作モードを 2 つ搭載しており、利用するシーンに応じて必要とするモードに切り替えることが できます。

#### $\triangle$ ローカル再生

ViPlex Express で再生するスケジュールを、ディスプレイではリアルタイムに同期表示を行って同期再生する シーンに利用します。

再生ウィンドウは PC の拡張スクリーンにおいて画面モニタリングを行ってメインディスプレイで現在再生し ている様子を確認できます。

#### 非同期再生

ViPlex Express はスケジュールをマルチメディアプレイヤーに複数送信し、これをマルチメディアプレイヤー によってローカルに保存してプレイプランに沿って再生を行い、マルチメディアプレイヤーがディスプレイを ローディングするシーンに利用します。

#### プロスケジュールの作成

ViPlex Express はプロスケジュールの作成機能を搭載しており、必要に応じて豊富かつスケジューリングの複雑なス ケジュールを作成できます。

#### 複数ページ

スケジュール毎にページを複数追加できます。上から下へと順次再生されます。

#### 柔軟性のあるレイアウト  $\bigoplus_{i=1}^n$

ページを追加時にシステムテンプレートを直接に利用することができるのはもちろん、テンプレートのカスタ マイズも可能です。テンプレートではウィンドウの数や座標、幅に対してフレキシブルな設定を行うことがで きます。

#### 様々なコンテンツ

ページでは共通ウィンドウや折ウィンドウ、Office ファイル、画像、ビデオ、GIF、テキスト、ブリリアントワ ード、デジタル時計、アナログ時計、タイマー、天気、RSS、ストリーミングメディア、ウェブページの追加 に対応します。

#### 様々なプロパティ

コンテンツはタイプ毎に豊富なプロパティを持つので、様々なニーズを満たしてバラエティに富んだスケジュ ールを仕上げることが出来ます。

#### 任意なスケジューリング

ページ毎に再生する時間帯とサイクルの設定が行えます。現在ページのスケジューリングは他のページに複数 利用できます。複数ページの時間帯が重なった場合は、上から下へと順次再生されます。

#### クイックプレビュー

プレビューボタンを押して現在画面をすぐにプレビューできます。他のページに切り替えるときはウィンドウ が速やかに更新されます。

#### 端末全体の管理

ViPlex Express は非同期再生モードの場合は、マルチメディアプレイヤーに対して輝度調整やタイマー管理、フォン ト管理、端末アップグレード、ビデオソース切替、スクリーン状態のコントロール、再生ログの検索、ネットワー ク構成、無線周波数管理など包括的に管理できます。

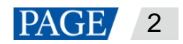

## 2 クイックガイド

2.1 PC の準備

PC 最低動作環境:

- OS: Windows 7 SP1 64 bit
- $\bullet$  CPU: i5
- $\bullet \quad \star \in \mathcal{Y} 19$
- $\bullet$  ハードディスク:60GB

2.2 ソフトウェアのインストール

#### 前提条件

- Framework 4.6.x のインストールをされていること
- Visual C++ 2017 公式版動作時の必要なコンポーネントをインストールしていること。
- ViPlex Express インストールパッケージを取得していること。

### 取得パス

https://www.vnnox.com/single/download.html

#### インストール方法

インストールファイルをダブルクリックし、ガイド画面に沿って ViPlex Express のインストールを完了させます。

#### 2.3 PC 構成項目のチェック

表 [2-1](#page-4-0) に示すように、安定した再生を行うには、Windows システムの構成項目をチェックしてください。対象状態 に一致しない構成項目は変更を行ってください。本章は Windows 10 を例としてご説明いたします。

<span id="page-4-0"></span>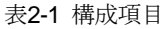

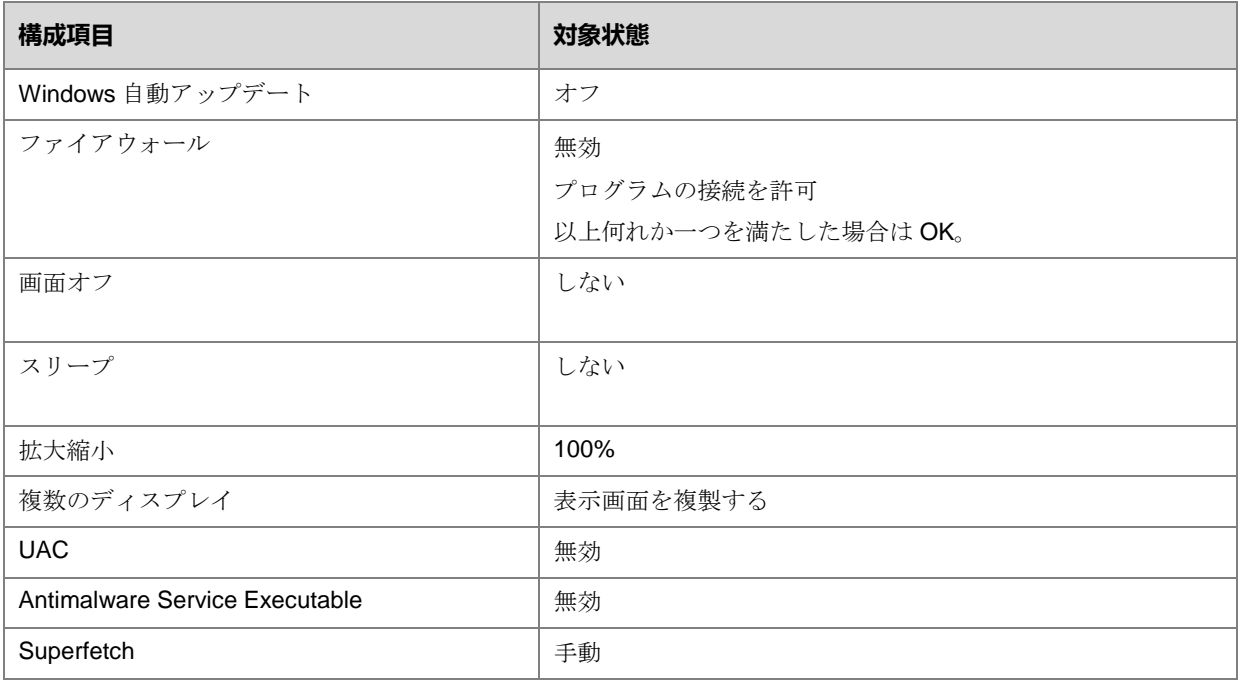

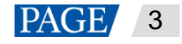

ViPlex Express ローカル再生ユーザーマニュアル

#### 2.3.1 Windows 自動アップデート

- 手順1 Windows スタートメニューにある <sup>3</sup> を開きます。
- 手順 2 「Update & Security」を選択します。
- 手順 3 「Windows Update」画面で「Advanced options」をクリックします。
- 手順4 Widows 自動アップデートをオフにしていないかチェックしてください。

図2-1 Windows 自動アップデート

ക Advanced options

Update Options

Give me updates for other Microsoft products when I update Windows.

 $\bullet$  On

Automatically download updates, even over metered data connections (charges may apply)  $\bigodot$  off

We'll show a reminder when we're going to restart. If you want to see more notifications about restarting, turn this on.  $\odot$  off

2.3.2 ファイアウォール

- 手順5 Windows スタートメニューにある <mark>《 》</mark>をクリックします。
- 手順 6 「Update & Security」を選択します。
- 手順 7 「Windows Security」を選択します。
- 手順 8 「Open Windows Defender Security Center」をクリックします。
- 手順9 ファイアウォールをオフにしていないかチェックします。どうしてもオンにしなければならない場合は、プログラ ムをの接続を許可することを設定していないかチェックします。

プログラムの接続を許可するように設定する方法は「[7.1](#page-22-0) [ファイアウォールインバウンドの設定ルール」](#page-22-0)をご覧くだ さい。

図2-2 ファイアウォール

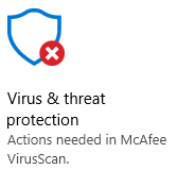

Open McAfee VirusScan

**Dismiss** 

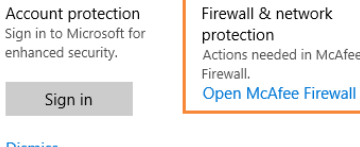

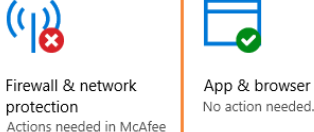

App & browser control

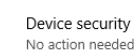

2.3.3 画面オフとスリープ

No action needed.

health

Device performance &

手順5 Windows スタートメニューにある <mark>《①</mark>》 <sub>を</sub>クリックします。

Family options Manage how your family

uses their devices.

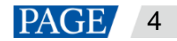

ViPlex Express ローカル再生ユーザーマニュアル

手順 6 「System」を選択します。

- 手順 7 「Power & sleep」を選択します。
- 手順 8 4つの構成項目を「Never」にしていないかチェックします。

図2-2 画面オフとスリープ

Power & sleep

Screen

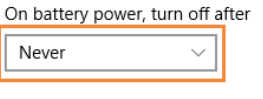

When plugged in, turn off after Never  $\checkmark$ 

Sleep

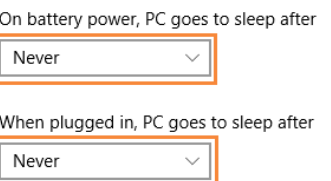

2.3.4 拡大縮小と複数のディスプレイ

- 手順5 Windows スタートメニューにある <mark>《 ジンクリックします</mark>。
- 手順6「System」を選択します。
- 手順7 屏拡大縮小を 100%にしていないか、複数のディスプレイを「Duplicate these displays」にしていないかチェックし ます。

説明:複数のディスプレイに接続しなければ、複数のディスプレイという構成項目が表示されません。

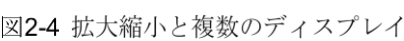

Scale and layout

Duplicate these displays

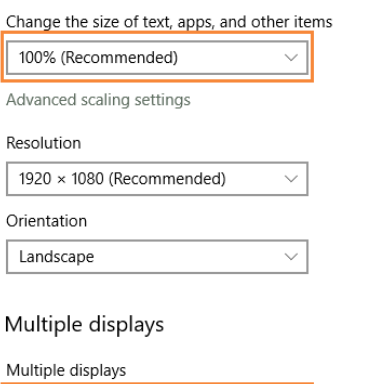

#### 2.3.5 UAC

手順 5 Windows スタートメニューにある <mark>《 》</mark>をクリックします。

 $\checkmark$ 

手順 6 検索ボックスに「User Accounts」を入力し、「Change User Account Control Settings」を選択します。

手順7 UACを「Never notify」にしていないかチェックします。

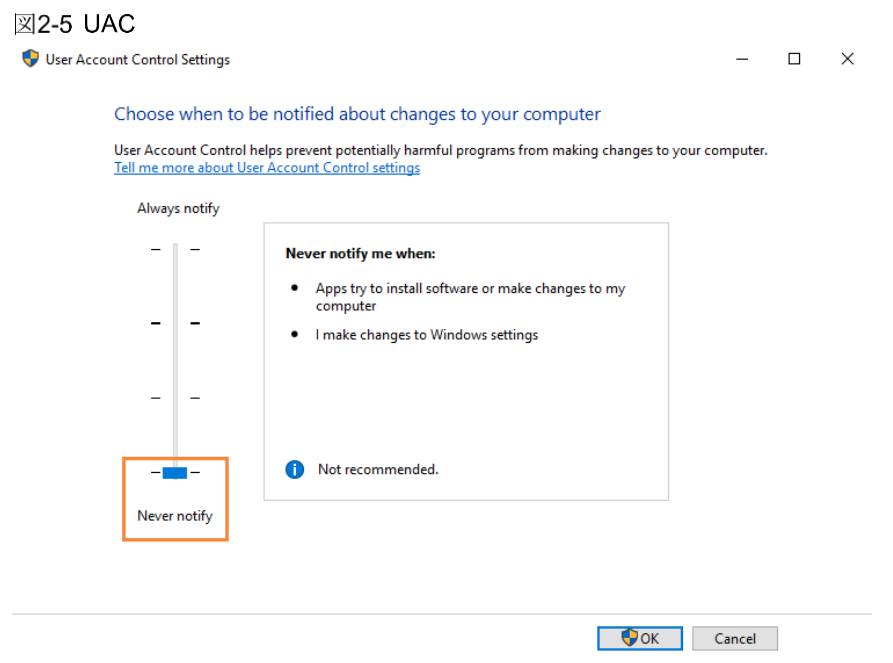

#### 2.3.6 Antimalware Service Executable

- 手順5「Win+R」キーを押し、ファイル名を指定して実行というウィンドウを開きます。
- 手順 6 gpedit.msc コマンドを入力し、「Enter」キーを押し、「Local Group Policy Editor」というダイアログボックスを開 きます。
- 手順 7 「Computer Configuration > Administrative Templates > Windows Components > Windows Defender Antivirus」を順 次に開きます。
- 手順 8 「Real-time Protection」をクリックします。
- 手順 9 「Turn on process scanning whenever real-time protection is enabled」の状態を「Disabled」にしていないかチェッ クします。

図2-6 Antimalware service executable

| Local Group Policy Editor                                        |                                                                                                    |                                                                                                    |                                  |                        | × |
|------------------------------------------------------------------|----------------------------------------------------------------------------------------------------|----------------------------------------------------------------------------------------------------|----------------------------------|------------------------|---|
| Action View Help<br>File                                         |                                                                                                    |                                                                                                    |                                  |                        |   |
| $\overline{R}$<br>$\overline{r}$<br>$\overline{1}$               |                                                                                                    |                                                                                                    |                                  |                        |   |
| Push To Install<br>v<br>> <b>Remote Desktop Services</b>         | <b>Real-time Protection</b>                                                                                                    |                                                                                                    |                                  |                        |   |
| <b>RSS Feeds</b>                                                 | Turn on process scanning whenever<br>real-time protection is enabled                                                                                                    | Setting<br><b>El Turn off real-time protection</b>                                                                                   | <b>State</b><br>Not configured   | Comment<br>No          |   |
| Search<br>Security Center                                        |                                                                                                    | <b>El Turn on behavior monitoring</b>                                                                                                | Not configured                   | <b>No</b>              |   |
| Shutdown Options                                                 | <b>Edit policy setting</b>                                                                                                    | E Scan all downloaded files and attachments                                                                                          | Not configured                   | No                     |   |
| Smart Card<br><b>Software Protection Platform</b>                | <b>Requirements:</b><br>At least Windows Server 2012.                                                                                                    | :. Monitor file and program activity on your computer<br>I: Turn on raw volume write notifications                                   | Not configured<br>Not configured | No<br><b>No</b>        |   |
| Sound Recorder                                                   | Windows 8 or Windows RT                                                                                                    | Turn on process scanning whenever real-time protection is                                                                            | <b>Disabled</b>                  | <b>No</b>              |   |
| Speech<br>Store                                                  | <b>Description:</b><br>This policy setting allows you to<br>configure process scanning when<br>real-time protection is turned on.<br>This helps to catch malware which<br>could start when real-time protection<br>is turned off.<br>If you enable or do not configure<br>this setting, a process scan will be | Define the maximum size of downloaded files and attachme                                                                             | Not configured                   | <b>No</b><br><b>No</b> |   |
| Sync your settings                                               |                                                                                                    | [: Configure local setting override for turn on behavior monito<br>E Configure local setting override for scanning all downloade     | Not configured<br>Not configured | No                     |   |
| > Tablet PC<br>Task Scheduler                                    |                                                                                                    | Configure local setting override for monitoring file and prog                                                                        | Not configured                   | <b>No</b>              |   |
| Text Input                                                       |                                                                                                    | Configure local setting override to turn on real-time protecti<br>E<br>E Configure local setting override for monitoring for incomin | Not configured<br>Not configured | <b>No</b><br>No        |   |
| Windows Calendar<br>Windows Color System                         |                                                                                                    | Configure monitoring for incoming and outgoing file and p                                                                            | Not configured                   | <b>No</b>              |   |
| Windows Customer Experience Impre                                |                                                                                                    |                                                                                                    |                                  |                        |   |
| <b>Windows Defender Antivirus</b><br><b>Client Interface</b>     | initiated when real-time protection is<br>turned on.                                                                                                    |                                                                                                    |                                  |                        |   |
| Exclusions                                                       | If you disable this setting, a process                                                                                                    |                                                                                                    |                                  |                        |   |
| <b>MAPS</b><br>MpEngine                                          | scan will not be initiated when real-<br>time protection is turned on.                                                                                                    |                                                                                                    |                                  |                        |   |
| <b>Network Inspection System</b>                                 |                                                                                                    |                                                                                                    |                                  |                        |   |
| Quarantine<br><b>Real-time Protection</b>                        |                                                                                                    |                                                                                                    |                                  |                        |   |
| <b>Remediation</b>                                               |                                                                                                    |                                                                                                    |                                  |                        |   |
| Reporting<br>Scan                                                |                                                                                                    |                                                                                                    |                                  |                        |   |
| <b>Signature Updates</b>                                         |                                                                                                    |                                                                                                    |                                  |                        |   |
| <b>Threats</b><br>> Windows Defender Exploit Guard               |                                                                                                    |                                                                                                    |                                  |                        |   |
| Windows Defender Application Guan                                |                                                                                                    |                                                                                                    |                                  |                        |   |
| >   Windows Defender Exploit Guard<br>$\langle$<br>$\rightarrow$ | Extended / Standard /                                                                                                    |                                                                                                    |                                  |                        |   |
| 13 setting(s)                                                    |                                                                                                    |                                                                                                    |                                  |                        |   |

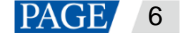

#### 2.3.7 Superfetch

- 手順5「Win+R」キーを押し、ファイル名を指定して実行というウィンドウを開きます。
- 手順6 services.msc コマンドを入力し、「Enter」キーを押し、「Services」ダイアログボックスを開きます。
- 手順7 Superfetch のスタートアップの種類を「Manual」にしていないかチェックします。

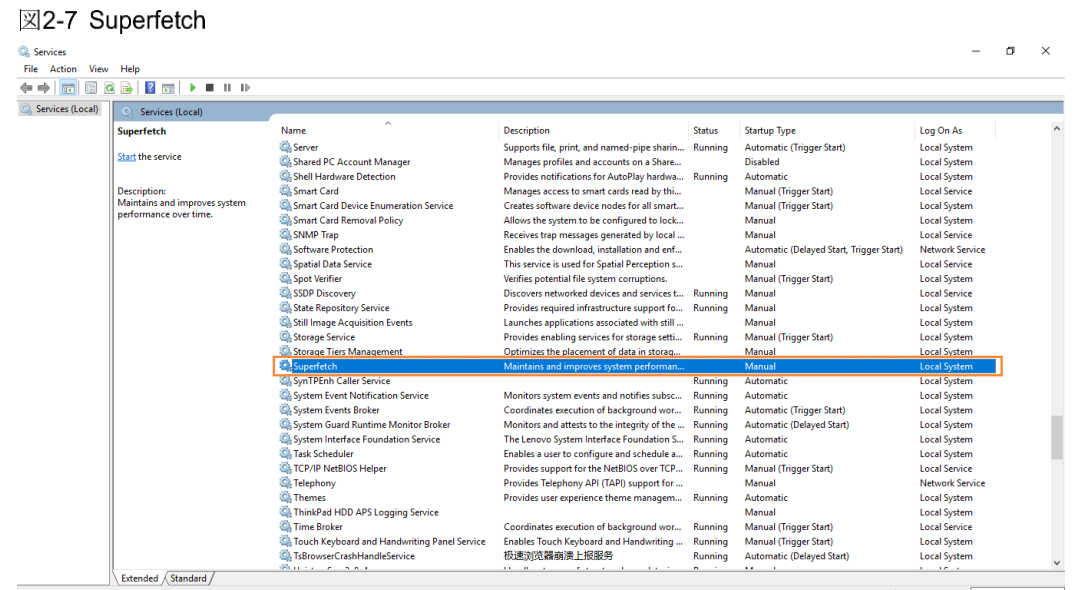

### <span id="page-8-0"></span>2.4 ディスプレイへの接続

図2-8 ディスプレイへの接続

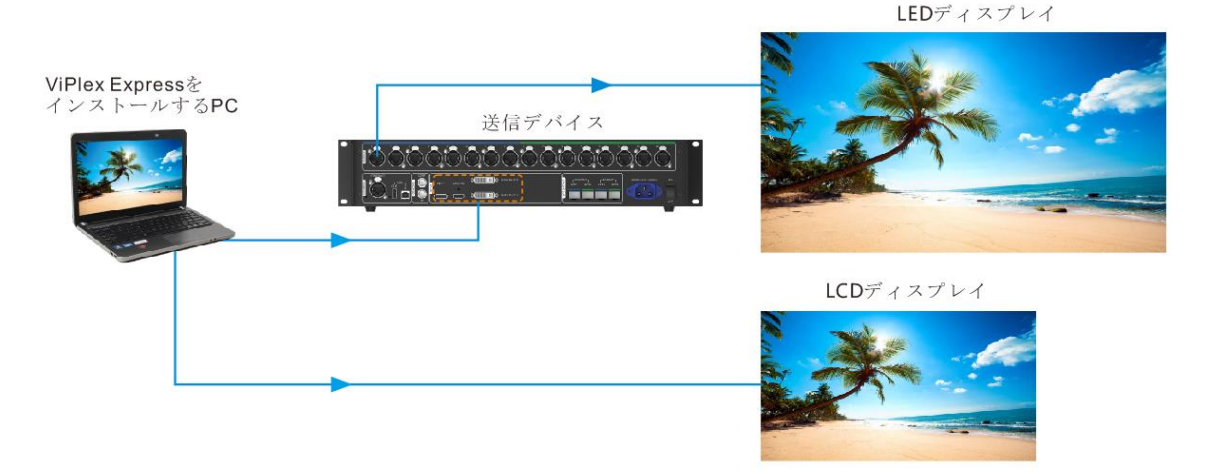

#### $\Phi$ 接続方法 **1**

ViPlex Express をインストールする PC を送信カードに接続し、LED ディスプレイにビデオソースを与えま す。図 [2-8](#page-8-0) では送信デバイス MCTRL4K が挙げられます。

#### $\ddot{\Phi}$ 接続方法 **2**

ViPlex Express をインストールする PC を LCD ディスプレイに直接接続してビデオソースを与えます。

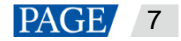

#### 2.5 動作モードの選択

#### 初インストール

ViPlex Express を初めてインストール完了後、ソフトウェアを起動すると「モード選択」というダイアログボックス が表示されます。「ローカル再生」を選択し、「今すぐ起動」をクリックします。

<span id="page-9-0"></span>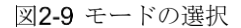

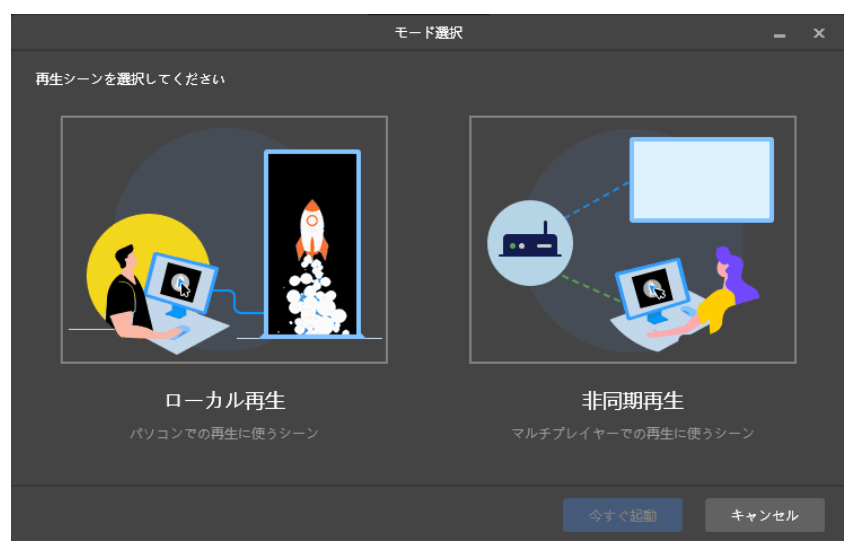

#### その他の状況

すでに ViPlex Express をインストールしているか動作モードを選択した場合は、図 [2-9](#page-9-0) に示すダイアログボックス が表示されません。ソフトウェアを起動すると非同期再生モードに入る場合は、以下に記述したようにローカル再 生モードに切り替えてください。

画面の右上から「<sup>133</sup> > 動作モード > ローカル再生」を選択し、「確定」をクリックします。ソフトウェアを再起 動するとローカル再生モードに入ります。

#### 2.6 スケジュールの作成

ローカル再生モードのスケジュールデータは更新完了後、非同期再生モードに自動同期されます。

手順1 ユーザーはローカル再生モードを選択すると、ローカル再生の起動画面に入ります。

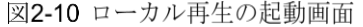

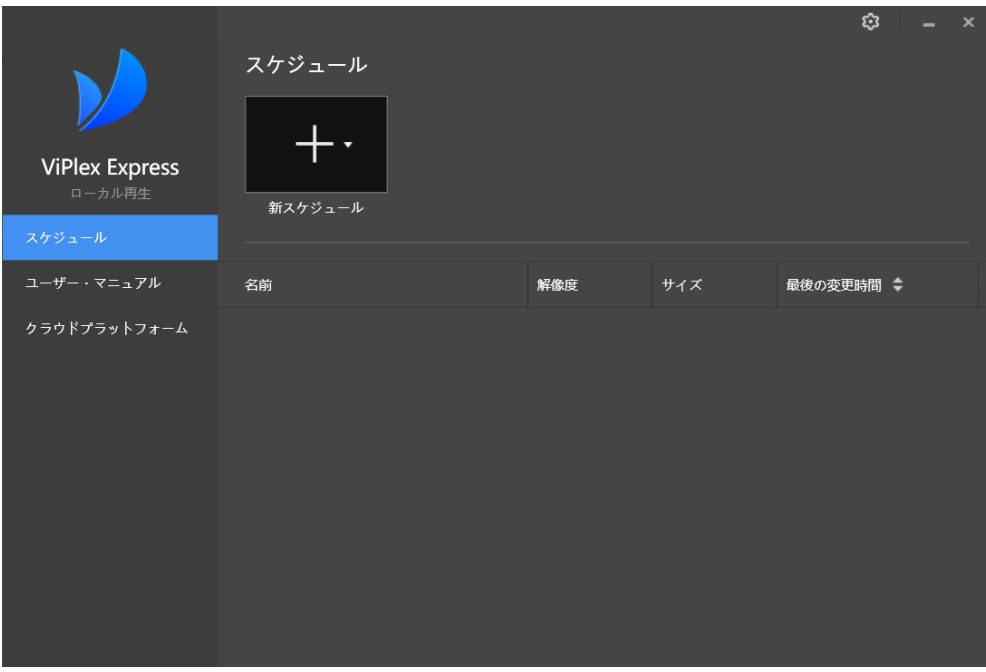

- 手順2 + をクリックし、「一般スクリーン」か「超幅広スクリーン」を選択します。
	- 「一般スクリーン」を選択すると、スケジュールの編集ページに入ります。

スケジュールの編集画面では、メニューバーから「再生ウィンドウ > 再生ウィンドウの設定」を選択し、再生 ウィンドウの座標や幅・高さ、最前面へ移動のルールの設定を行います。「デスクトップと同様」にチェックを 付けている場合は、再生ウィンドウはデスクトップのサイズと一致します。

図2-11 再生ウィンドウの設定

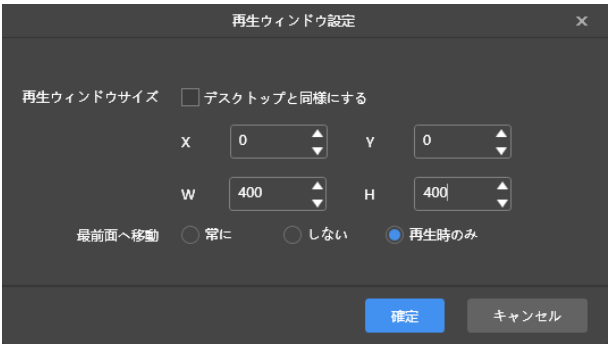

● 「超幅広スクリーン」を選択し、「スケジュール情報」のダイアログボックスが表示されます。

図2-12 超幅広スケジュール情報

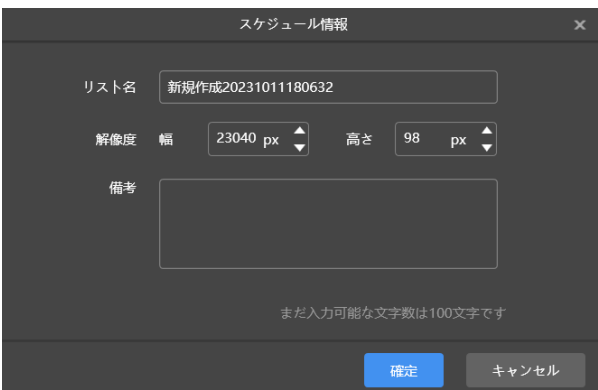

- 手順3 スケジュール情報を設定し、「確定」をクリックします。
- 手順4 (任意選択)画面の右上にある 第2 タリックし、スケジュールにおける各ページのスケジューリングを表示しま す。
- 手順5 (任意選択)画面の右上にある をクリックし、現在ページをプレビューします。 プレビューウィンドウを開いているときも、他のページを選択してプレビューを行うことができます。現在ページ に変更があった場合は、■をクリックすればプレビューウィンドウを最新の情報に更新できます。

#### 2.7 スケジュールの再生

- 手順5 スケジュールの編集画面において、画面の右上にある をクリックし、スケジュールを再生します。
- 手順6 ソフトウェアではスケジュールの編集画面が表示されませんが、再生コントロールバーが表示されます。

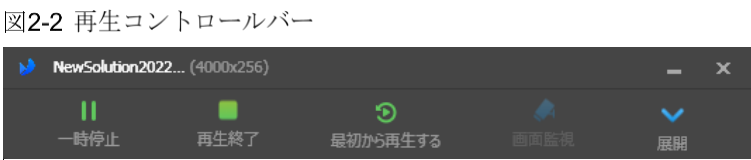

- ■■ : スケジュールを一時停止します。一時停止後、ボタンは「再生」となります。
- |:再生を終了し、スケジュールの編集画面を表示します。
- $\left| \textbf{O} \right|$ : スケジュールを最初から再生します。
- :スケジュールの編集画面を展開します。
- :スケジュールの編集画面を収納します。

## 3 スケジュール管理

#### 3.1 スケジュールの作成

ローカル再生モードを選択すると、ローカル再生の起動画面に入ります。

- 様々なディスプレイに応じて、一般スクリーンのスケジュール新規作成と超幅広スクリーンのスケジュール新 規作成に分けられています。
- ローカル再生モードのスケジュールデータは更新完了後、非同期再生モードに自動同期されます。

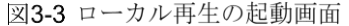

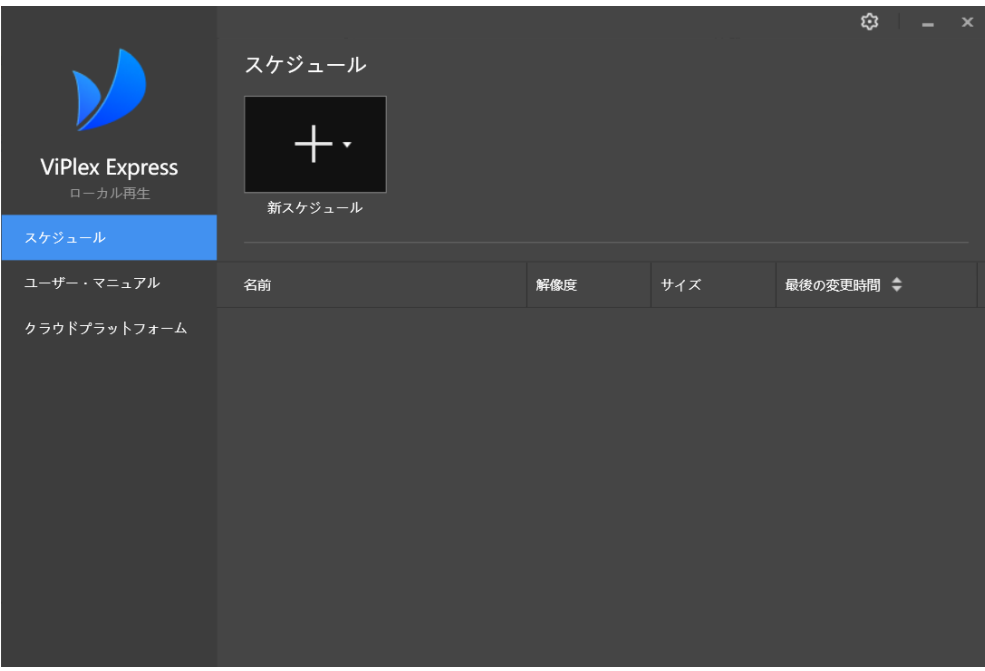

3.1.1 一般スクリーンのスケジュール作成

#### 関連情報

- スケジュールにはページが一つか複数含まれ、ページにはコンテンツが一つか複数含まれます。
- ページは上から下へと順次再生されます。

#### 操作手順

スケジュールを新規作成前にスクリーンの解像度を事前に取得してください。

手順1 + をクリックし、プルダウンメニューから「一般スクリーン」を選択します。

● 初めてローカル再生ページに入った場合は、図 [3-2](#page-12-0) に示すように、一般スクリーンのスケジュールを新規作成 すると、再生ウィンドウの設定を行ってくださいとメッセージが表示されます。 再生ウィンドウサイズとディスプレイ解像度が一致するようにします。

<span id="page-12-0"></span>図3-2 再生ウィンドウの設定

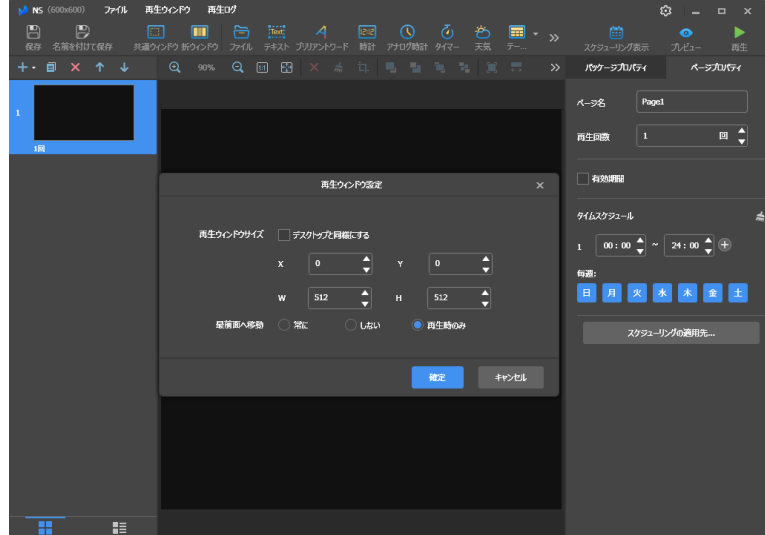

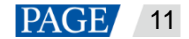

● その他の場合は、図[3-3](#page-13-0)に示すように、スケジュールの編集画面に入ります。 再生ウィンドウのサイズと位置を設定して再生ウィンドウを表示・非表示にすることが出来ます。詳細は [4](#page-17-0) [再](#page-17-0) [生管理を](#page-17-0)参照。

<span id="page-13-0"></span>図3-3 スケジュールの編集画面

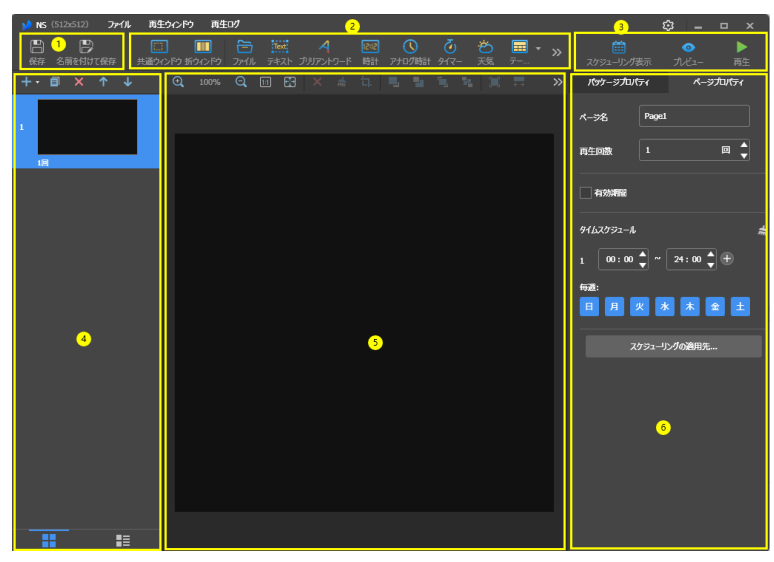

編集画面の説明は表 [3-1](#page-13-1) に示すようです。

<span id="page-13-1"></span>表3-1 スケジュール編集画面について

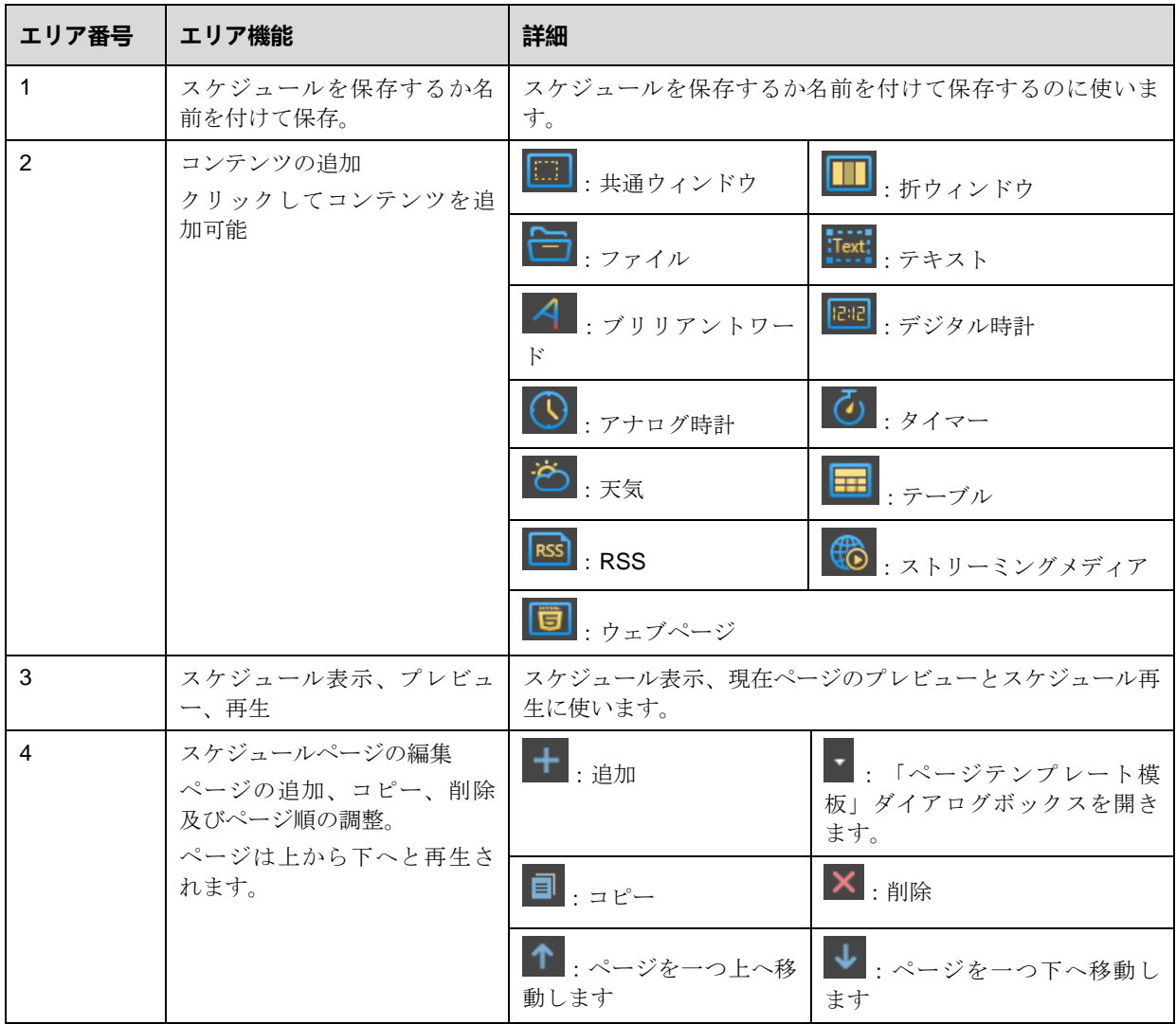

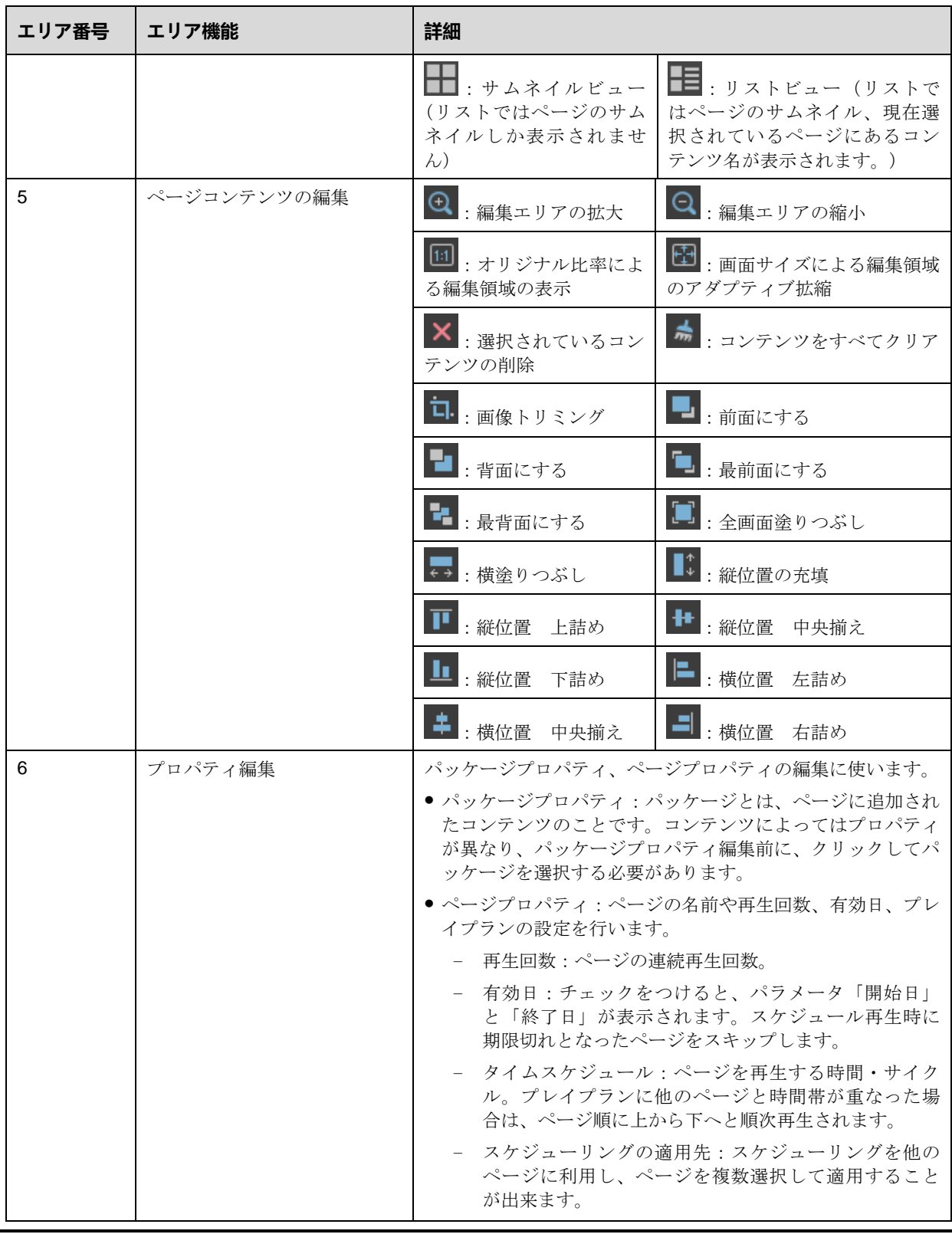

#### 説明

- Excel ファイルを追加時に、行数を 600 かそれ以下に、列数の総幅が A4 横向き用紙の幅かそれ以下にする必要 があります。テーブルを作成するときは最初からページレイアウトで A4 サイズの横向きにすることをお勧め します。
- インポートしたい Excel ファイルに対して、セルのフォントカラーと結合の設定を行うことができますが、そ れ以外のセルのプロパティー表示に対応していません。ご希望がありましたら、画面の上にあるナビバーの 「フィードバック」から QR コードを読み取ってください。
- 「RSS、ストリーミングメディア、ウェブページ」コンテンツを追加時に、有効なアドレスを入力する必要が あります。
- 「天気」コンテンツを追加時に、端末の天気情報を取得するには、インターネットに接続してください。
- 「折ウィンドウ」のコンテンツ制限の詳細は [7.3](#page-24-0) [一般スクリーンの折ウィンドウ制限を](#page-24-0)ご覧ください。
- 手順2 スケジュール編集完了後、「保存」をクリックします。
- 手順 3 (任意選択)画面の右上にある <sup>[11]</sup> をクリックし、スケジュールにおける各ページのスケジューリングを表示しま す。
- 手順4 (任意選択)画面の右上にある をクリックし、現在ページをプレビューします。 プレビューウィンドウを開いているときも、他のページを選択してプレビューを行うことができます。現在ページ に変更があった場合は、 → をクリックすればプレビューウィンドウを最新の情報に更新できます。
- 3.1.2 超幅広スクリーンスケジュールの作成
	- 手順1 + をクリックし、プルダウンメニューから「超幅広スクリーン」を選択します。 「スケジュール情報」ダイアログボックスが表示されます。
		- 図3-10 超幅広スクリーンのスケジュール情報

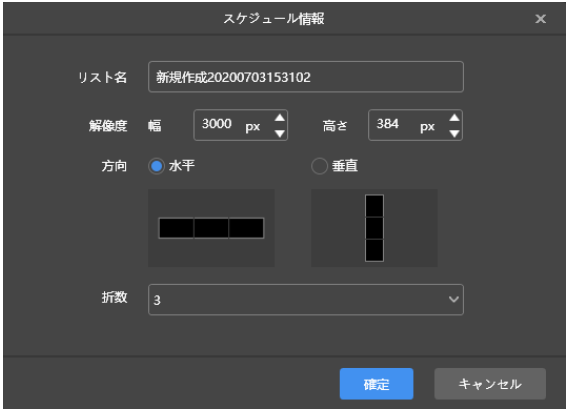

図3-11 超高スクリーンのスケジュール情報

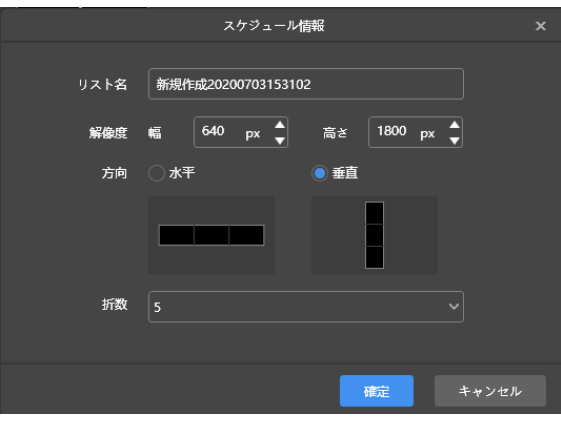

- 手順2 スケジュール名、解像度、方向と折数の設定を行い、「確定」をクリックします。
	- スケジュール解像度と端末マッピング幅・高さが一致するようにします。 ここでは、超幅広スクリーンは幅 3000、高さ 384 となり、超高スクリーンは幅 640、高さ 1800 となります。
	- 実際に応じて「方向」を設定し、超幅広スクリーンの場合は「水平」、超高スクリーンの場合は「垂直」にして ください。
	- 折数は実際のディスプレイ幅・高さとマッピング幅・高さに応じて計算します。

手順3 スケジュールの編集画面において、図[3-12](#page-16-0)に示すように、スケジュールの編集を行います。

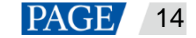

- ページコンテンツの編集エリアは実際ディスプレイサイズの比率で表示し、折り具合によって分割線を確立し ます。
- <span id="page-16-0"></span>画像、テキスト、ブリリアントワードのみ分割線に置くことができます。

図3-12 超幅広スクリーンのスケジュール編集画面

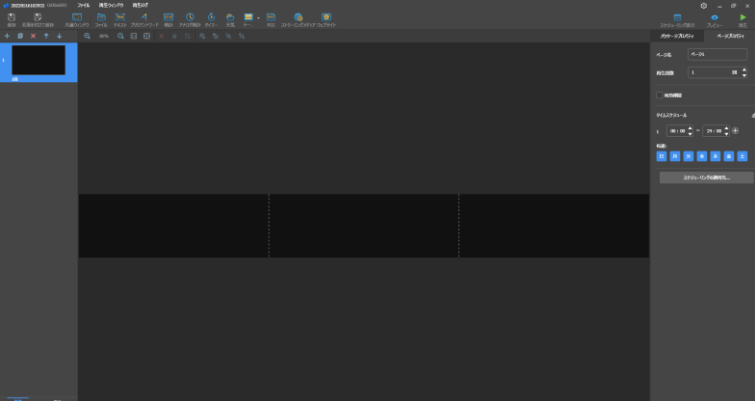

- 手順4 スケジュール編集完了後、「保存」をクリックします。
- 手順5 (任意選択)画面の右上にある 第2 タリックし、スケジュールにおける各ページのスケジューリングを表示しま す。
- 手順6 (任意選択)画面の右上にある をクリックし、現在ページをプレビューします。

プレビューウィンドウはマッピング幅・高さの比率で表示します

#### 注意**:**

- 超幅広スクリーンは同期再生に非対応です。
- スムーズに再生するために、ビデオと文字を同時に再生することをお勧めしません。

3.2 スケジュールの再生

画面の右上にある をクリックし、スケジュールを再生します。ソフトウェアではスケジュールの編集画面が表示 されませんが、再生コントロールバーが表示されます。

図3-13 再生コントロールバー

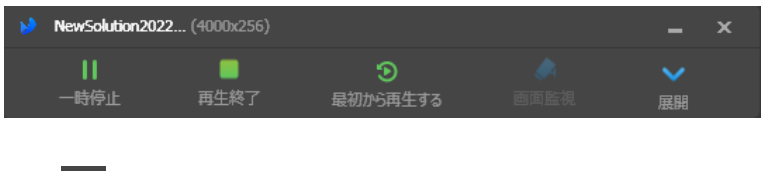

- ■■: スケジュールを一時停止します。一時停止後、ボタンは「再生」となります。
- :再生を終了し、スケジュールの編集画面を表示します。
- $\begin{bmatrix} \bullet \\ \bullet \end{bmatrix}$ : スケジュールを最初から再生します。
- :スケジュールの編集画面を展開します。
- ■: スケジュールの編集画面を収納します。

#### 3.3 画面のモニタリング

**拡張スクリーンを設定して同スクリーンでスケジュールを再生時に、再生コントロールバーにある<sup>●●</sup>をクリック** し、メインディスプレイで現在再生している画面に対しモニタリングを行うことが出来ます。

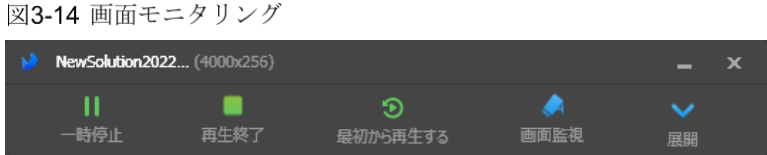

### <span id="page-17-0"></span>4 再生管理

#### 4.1 再生ウィンドウの設定

スケジュールの編集画面では、メニューバーから「再生ウィンドウ > 再生ウィンドウ設定」を選択し、再生ウィン ドウの座標や幅・高さ、最前面へ移動のルールの設定を行います。「デスクトップと同様にする」にチェックを付け ている場合は、再生ウィンドウはデスクトップのサイズと一致します。

図4-3 再生ウィンドウの設定

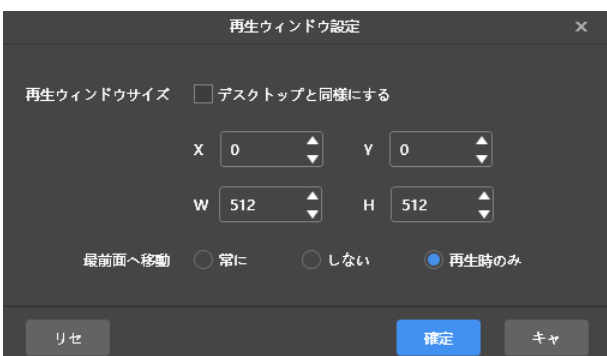

#### 4.2 再生ウィンドウの表示・非表示

- 再生ウィンドウを表示時に、スケジュールの編集画面では、メニューバーから「再生ウィンドウ > 再生ウィン ドウを非表示」を選択し、再生ウィンドウを非表示にすることができます。
- 再生ウィンドウを非表示にする時は、スケジュールの編集画面では、メニューバーから「再生ウィンドウ > 再 生ウィンドウを表示」を選択し、再生ウィンドウを表示することができます。

再生ウィンドウを表示・非表示にするデフォルトショートカットは「Ctrl+H」です。「<sup>133</sup> > 選好設定」において変 更が行えます。

## 5 再生ログ

### 5.1 再生ログの検索

手順4 スケジュールの編集画面でメニューバーから「再生ログ」を選択します。

図5-2 再生ログ

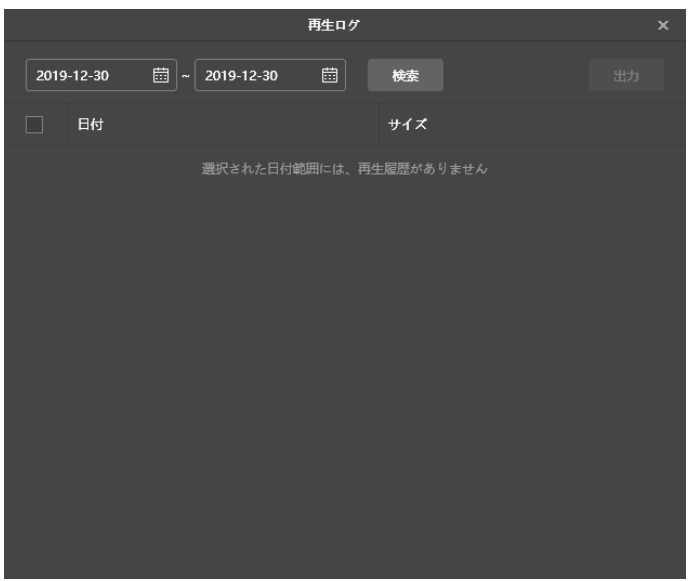

- 手順5 時間範囲を設定し、「検索」をクリックします。 当日の再生ログの表示に対応しません。
- 手順6 検索結果リストで日付をクリックし、再生ログの概要と詳細を表示します。
- 手順7 (任意選択)「戻る」をクリックし、検索結果リストに戻ります。

#### 5.2 再生ログのエクスポート

- 手順5 スケジュールの編集画面でメニューバーから「再生ログ」を選択します。
- 手順6 時間範囲を設定し、「検索」をクリックします。 当日の再生ログの表示に対応しません。

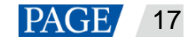

図5-2 検索結果

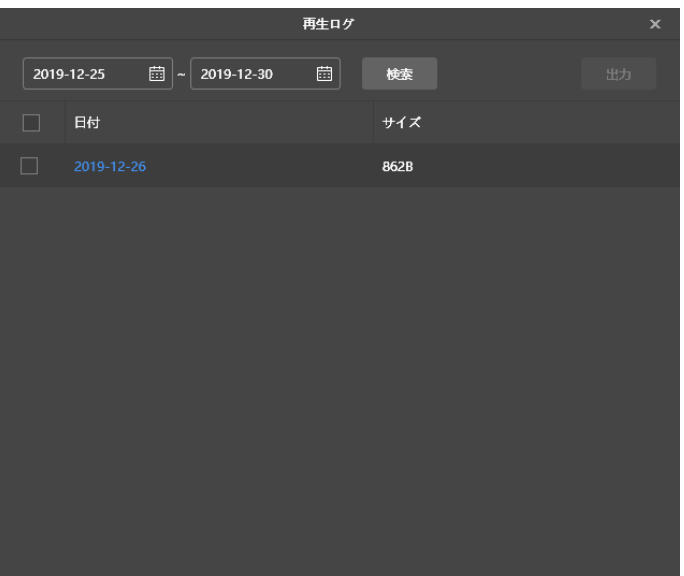

- 手順7 エクスポートしたい履歴にチェックを付け、「出力」をクリックします。
- 手順8 ポップアップされたダイアログボックスから、エクスポートのパスと形式を選択します。
- 手順9「確定」をクリックします。

## 6 システム設定

ローカル再生の起動画面とスケジュールの編集画面にある右上からシステム設定の機能アイコン <sup>5</sup>2 を選択できま す。

6.1 言語切替

■ <3 > 言語」を選択し、下の層にあるサブメニューから必要な言語を選択します。

6.2 動作モードの切替

■ <3 > 動作モード > 非同期再生」を選択し、非同期再生モードに切り替えます。

6.3 選好設定

■ <3 > 選好設定」を選択し、「選好設定」ダイアログボックスを開きます。

図6-1 選好設定

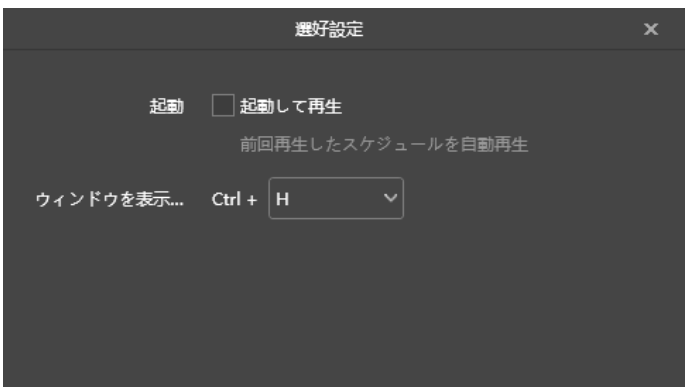

6.3.1 起動して再生

「起動して再生」にチェックを付けると、今度起動すると前回再生したスケジュールが自動再生されます。

6.3.2 再生ウィンドウを表示・非表示にするショートカットの設定

プルダウンからアルファベットキーを 1 つ選択し、「Ctrl」キーと共に再生ウィンドウを表示・非表示にするショー トカットを作成します。

6.4 ユーザーマニュアルの表示

■ <3 > ユーザー・マニュアル」を選択し、ソフトウェアに付属のユーザーマニュアルを表示します。 また、ローカル再生の起動画面で左側のメニューから「ユーザー・マニュアル」を選択することもできます。

### 6.5 ソフトウェアアップデートの検出

**「32 >** 更新検出」を選択し、ポップアップされたダイアログボックスでソフトウェアをアップデートできるかどう か確認します。アップデートできる場合は、「ダウンロードしてアップデート」をクリックしてソフトウェアをオン ラインアップデートすることができます。

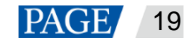

6.6 ソフトウェア情報の表示

■ <3 → 当ソフトウェアについて」を選択し、ポップアップされたダイアログボックスでソフトウェアに関する情報 を表示します。

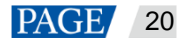

## 7 **FAQ**

<span id="page-22-0"></span>7.1 ファイアウォールインバウンドの設定ルール

- 手順4 Windows スタートメニューにある <mark>《 》</mark>をクリックします。
- 手順 5 「Update & Security」を選択します。
- 手順 6 「Windows Security」を選択します。
- 手順 7 「Open Windows Defender Security Center」をクリックします。
- 手順 8 「Firewall & network protection」をクリックします。
- 手順9 「Advanced Settings」をクリック、「Yes」をクリックします。「Windows Defender Firewall with Advanced Security」ダイアログボックスを開きます。

図7-2 詳細設定

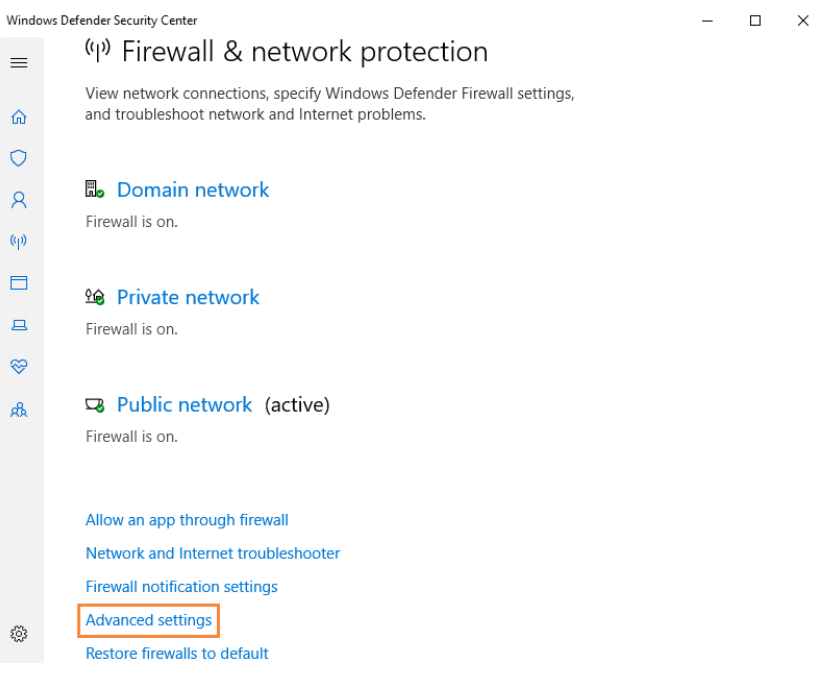

手順 10 「Inbound Rules」をクリックします。

```
図7-2 インバウンドルール
```
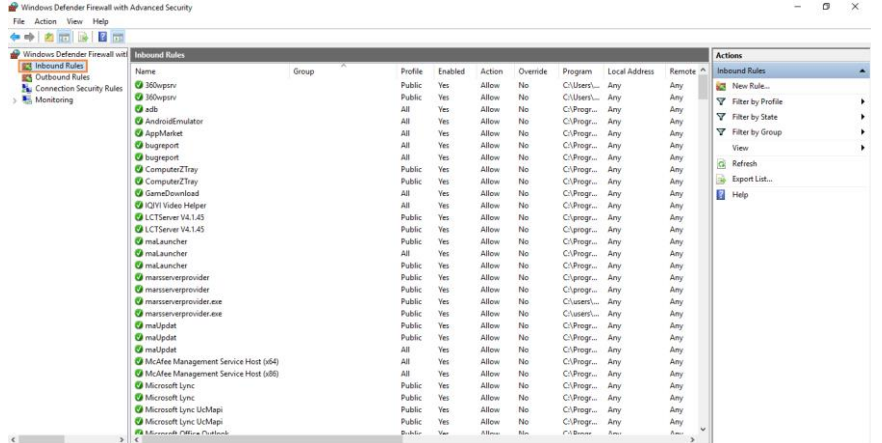

- 手順11 右側にある「New Rule」をクリックし、「New Inbound Rule Wizard」ダイアログボックスを開きます。
- 手順 12 「Program」を選択し、「Next」をクリックします。

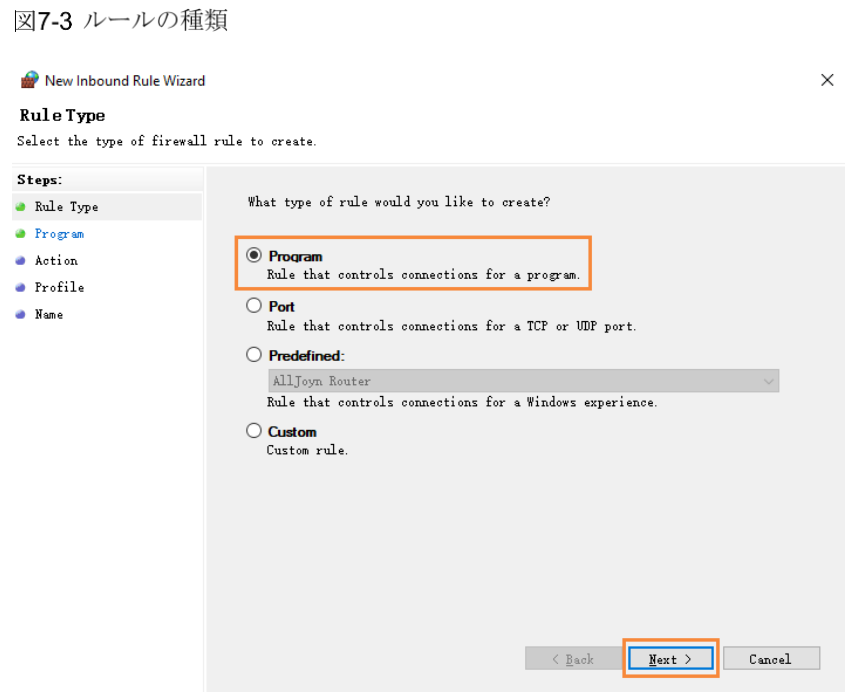

手順13 「Browse」をクリックしてローカルから「Proto.exe」を選択し、「Next」をクリックします。

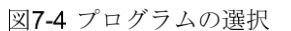

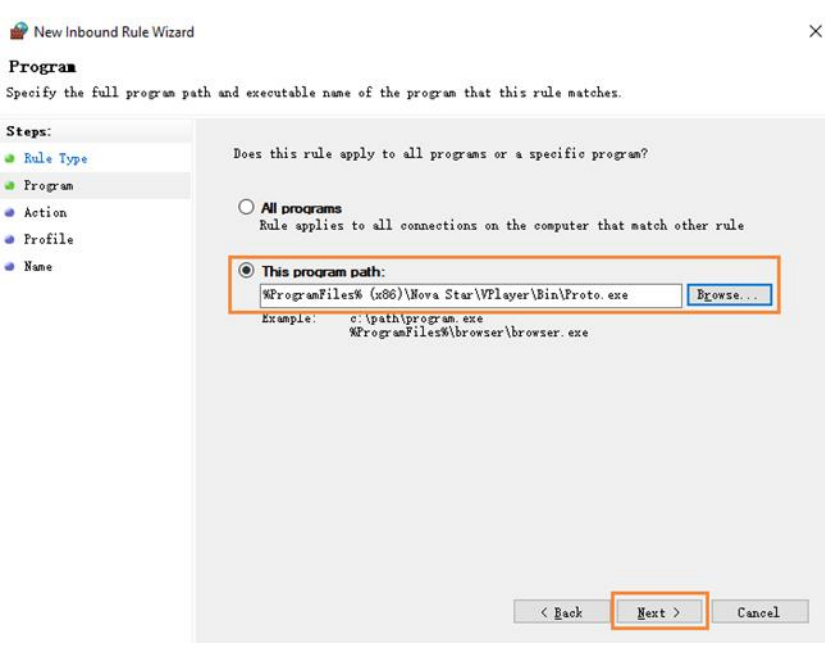

手順 14 「Allow the connection」を選択し、「Next」をクリックします。

手順 15 「Domain」、「Private」、「Public」にチェックを付け、「Next」をクリックします。

手順 16 名前を入力し、「Finish」をクリックします。

#### 7.2 ローカル再生に対応のビデオ形式

ローカル再生に対応のビデオ形式は以下のようです。

\*.3g2、\*.3gp、\*.3gp2、\*.3gpp、\*.amv、\*.asf、\*.avi、\*.bik、\*.bin、\*.divx、\*.drc、\*.dv、\*.f4v、\*.flv、\*.gvi、 \*.gxf、\*.iso、\*.m1v、\*.m2v、\*.m2t、\*.m2ts、\*.m4v、\*.mkv、\*.mov、\*.mp2、\*.mp4、\*.mp4v、\*.mpe、 \*.mpeg、\*.mpeg1、\*.mpeg2、\*.mpeg4、\*.mpg、\*.mpv2、\*.mts、\*.mxf、\*.mxg、\*.nsv、\*.nuv、\*.ogg、 \*.ogm、\*.ogv、\*.ps、\*.rec、\*.rm、\*.rmvb、\*.rpl、\*.thp、\*.tod、\*.ts、\*.tts、\*.txd、\*.vob、\*.vro、\*.webm、 \*.wm、\*.wmv、\*.wtv、\*.xesc

そのうち、AVI は MPEG-2、MPEG-4、MPEG-4 ASP、H.264、DivX 4/5/6、XviD、SV1、3ivX D4、 H.264/MPEG-4 AVCMKV、AMR、WebM、WMV、MP3 でエンコードするビデオにのみ対応し、DX50、 MP4V でエンコードする AVI ビデオは再生に対応しません。

ビデオ形式は対応しない場合は、プロ向けビデオ変換ソフトウェアを利用することをお勧めします。

### <span id="page-24-0"></span>7.3 一般スクリーンの折ウィンドウ制限

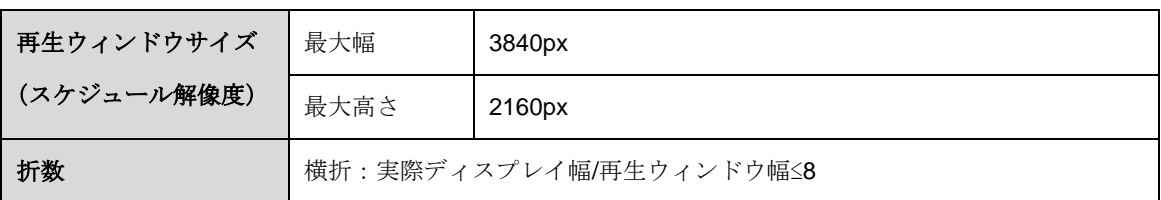

表7-1 折ウィンドウの再生制限パラメータ

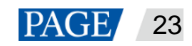

縦折:実際ディスプレイ高さ/再生ウィンドウ高さ≤8

### 7.4 超幅広スクリーンの再生パラメータ制限

表7-2 コンテンツを利用した再生限界値テスト

| 再生ウィンドウサイズ | 最大幅                           | 3840px  |  |
|------------|-------------------------------|---------|--|
|            | 最大高さ                          | 2160px  |  |
| 折数         | 最大折数は8                        |         |  |
| 走馬灯パラメータ   | 最大フォント                        | 256px   |  |
|            | 最大文字数                         | 2000 文字 |  |
| ビデオコンテンツ数  | 以下4種類のビデオの同時再生可能数は次の通り(四者択一)。 |         |  |
| (解像度 × 個数) | $4K \times 1$                 |         |  |
|            | 1080 $P \times 2$             |         |  |
|            | $720P \times 4$               |         |  |
|            | $(480\times50)$ × 6           |         |  |
| その他コンテンツ   | なし                            |         |  |